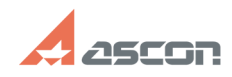

## Утилита Мастер лицензий Guardant 05/19/2024 14:24:46 **FAO Article Print** База знаний (FAQ)::Система Last update: 05/07/2024 17:03:16 Category: лицензирования: Guardant State: public (all) Problem (public) Инструкция по использованию утилиты Мастер лицензий Guardant **Solution (public)** Внимание: При использовании на ОС без графической оболочки (GUI) использует вывод утилиты в виртуальный монитор (например пакет xserver-xorg-video-dummy).<br>Вызов справки при работе с утилитой в командной строке по параметру --list Внимание: На ПК где будет использован программный ключ с сетевыми лицензиями,<br>перед активацией или переносом ключа, установите менеджер лицензий Guardant Control Center (GCC) (Так же GCC должен быть установлен на ОС Linux даже если лицензии на клюе используются локально) https://sd.ascon.ru/otrs/public.pl?ItemID=1441 Утилита Мастер лицензий Guardant для ОС Windows:<br>[1]license\_wizard.exe [2]license\_wizard.zip для ОС Linux<br>[3]license\_wizard.tar 1. Настройка утилиты Мастер лицензий Guardant При первом запуске вам понадобится указать адрес сервере активации лицензий **ACKOH** Перейдите в меню "Настройка" и укажите адрес сервера:<br>https://license.ascon.ru:9000 2. Активация программного ключа Guardant DL<br>Запустите утилиту Мастер лицензий Guardant и нажмите кнопку "+ Активация лицензии Выберите "На этом компьютере", скопируйте в появившийся поле серийный номер и нажмите кнопку "Получить лицензию" Появится сообщение об успешной активации и будут показаны активированные<br>продукты, компоненты которые они содержат и лицензионные ограничения. 3) Обновление ключа на компьютере подключённом к Интернету Запустите Мастер лицензий Guardant и в строке с ключом на котором надо<br>обновить лицензии нажмите кнопку "Установить обновление" Внимание! Если кнопка "Установить обновление" не появилась: Нажмите кнопку "Проверить наличие обновлений" Обновление ключ занимает несколько секунд, после обновления появится соответствующее сообщение. Если состав лицензий на ключе, отображаемый в интерфейсе утилиты Мастер<br>лицензий Guardant, не изменился перезапустите утилиту. 3.2) Обновление ключа на компьютере не подключённом к Интернету. Для обновления используется утилита Мастер лицензий Guardant Алгоритм: • На Компьютере №1 где размещён ключ, но который не подключён к сети Интернет<br>в Мастер лицензий Guardant создать файл .update.request. • Скопировать файл activation.request на Компьютер №2 имеющий подключения к сети Интернет<br>• В утилите Мастер лицензий Guardant используя файл activation request получить файл обновления update.license • Скопировать файл update.licenseна на Компьютер №1 который не подключён к сети Интернет • На Компьютере №1 который не полключён к сети Интернет в Мастер лицензий Guardant завершить активацию используя файл update.license Чтобы начать запустите приложение Мастер лицензий Guardant и в строке с ключом на котором надо обновить лицензию, в выпадающем меню, нажмите кнопку "Оффлайн обновление" Далее следуйте подсказкам приложения Мастер лицензий Guardant 4. Работа с утилитой из командной строки Вовл справки по команлам --list 4.1 Онлайн активация программного ключа https://license.ascon.ru:9000 Пример: 4.2 Онлайн обновление лицензии на программном или аппаратном ключе<br>--console --update <номер\_ключа> --host https://license.ascon.ru:9000

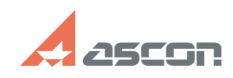

## **Утилита Мастер лицензий Guardant VTилита Мастер лицензий Guardant**

Пример: ./license\_wizard --console --update 11223344 --host https://license.ascon.ru:9000

[1] https://sd7.ascon.ru/Public/Utils/Guardant\_SLK/license\_wizard/license\_wizard.exe<br>[2] https://sd7.ascon.ru/Public/Utils/Guardant\_SLK/license\_wizard/license\_wizard.zip<br>[3] https://sd7.ascon.ru/Public/Utils/Guardant\_SLK/l